# **AURORA PUBLIC SCHOOLS ONLINE BENEFITS SYSTEM**

**Acces[s https://apsapps.aps.k12.co.us](https://apsapps.aps.k12.co.us/) and log in with your Oracle User Name and Password.**

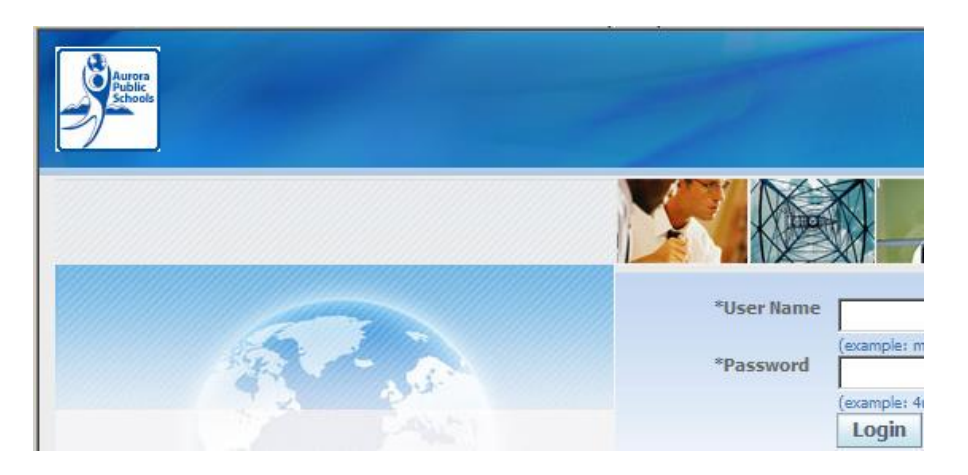

**If you do not know your User Name or Password call the Help Desk at Ext. 28203.**

*If you plan on adding dependent(s) by choosing Employee & Spouse, Employee & Children or Employee & Family, those Contacts must be entered in Oracle. Use the* **ENTERING CONTACT INSTRUCTIONS***.*

# *If you will plan to choose Employee Only, skip the* **ENTERING CONTACT INSTRUCTIONS** *and continue on page 3 with the* **MAKING ONLINE BENEFITS ELECTIONS INSTRUCTIONS***.*

# **ENTERING CONTACT INSTRUCTIONS**

*Skip this section if you plan to choose Employee Only.*

- **1) Expand the APS Employee Self-Service Menu**
- **2) Click Personal Information**

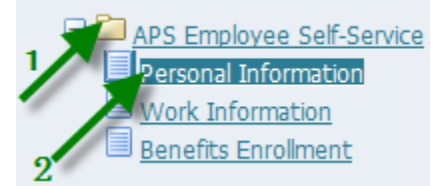

### **Scroll down to Dependents Eligible for Benefits and click Add.**

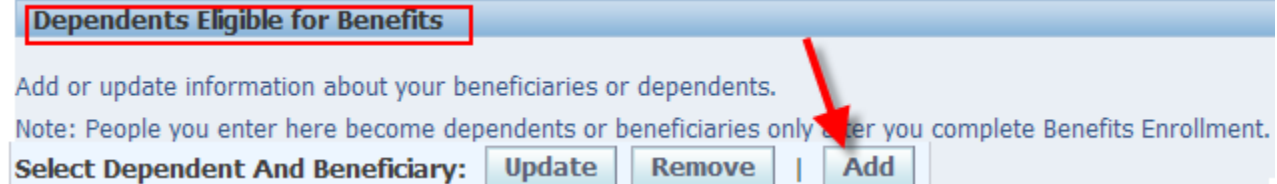

**Enter Names Pick the Relationship (for benefits the relationship MUST be a child or a spouse) Use the calendar icon to enter the Relationship Start Date (Ex: birthdate of a child, wedding date of a spouse)**

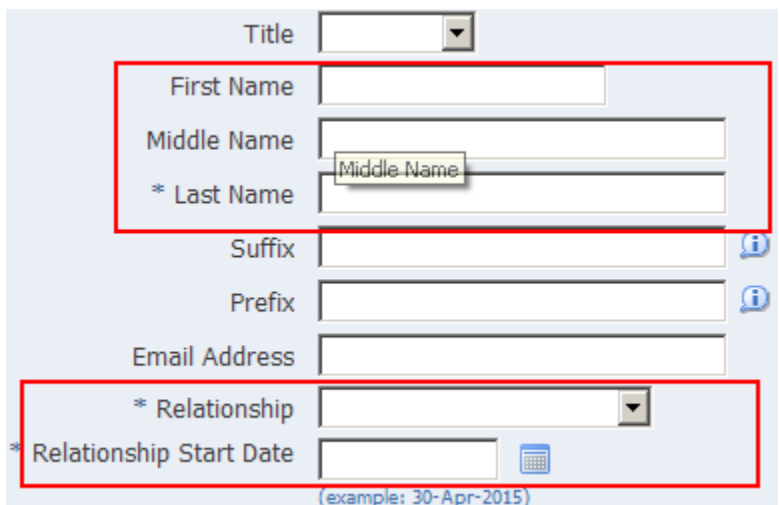

**Under Main Address, leave the checkmark for "Use my address for this person.** 

**Do NOT remove the checkmark.**

**Main Address** 

 $\overline{\nabla}$  Use my address for this person.

**Scroll down to Additional Dependent and Beneficiary Information**

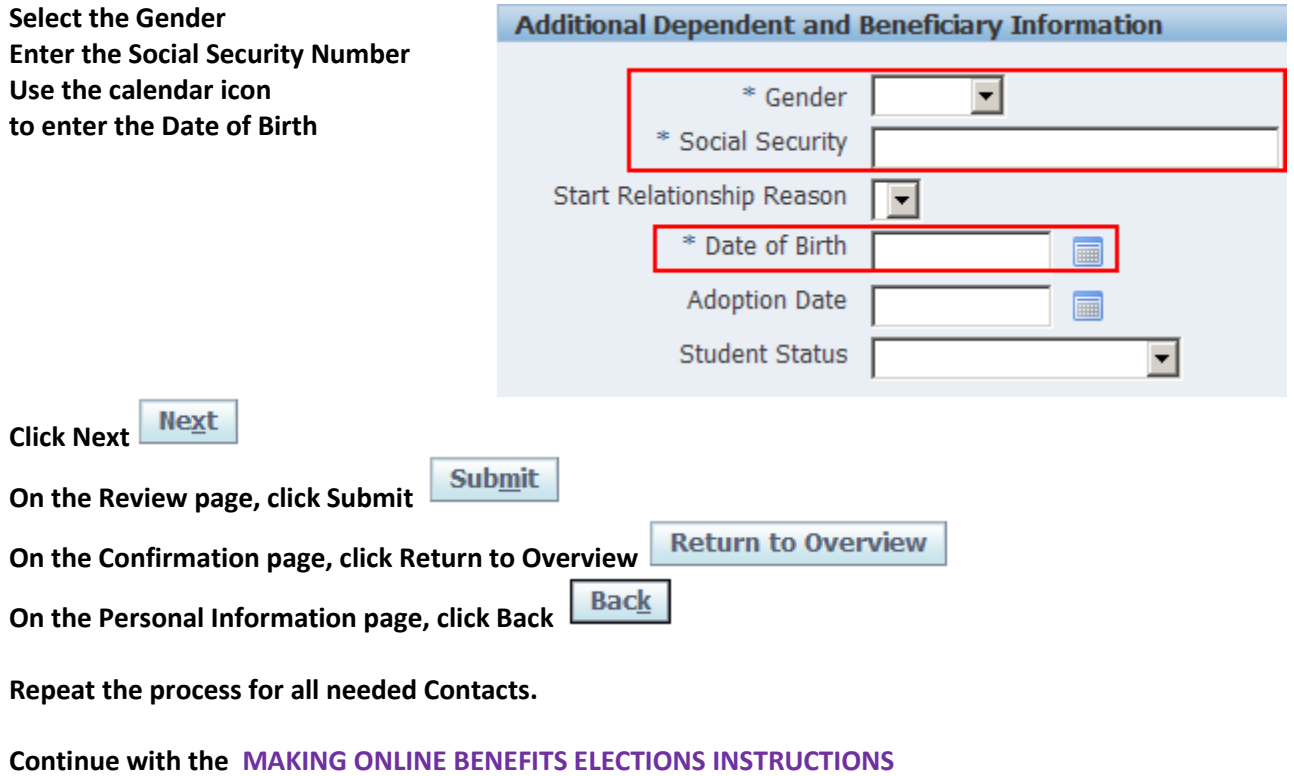

#### **MAKING ONLINE BENEFITS ELECTIONS INSTRUCTIONS**

- **1) Expand the APS Employee Self-Service Menu**
- **2) Click Benefits Enrollment**

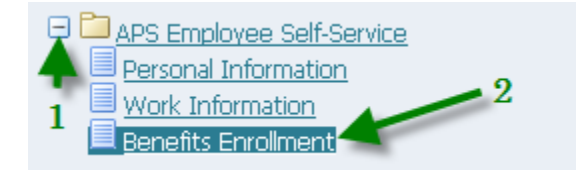

**1) Click Go. You do not need to enter anything in the Event name field.**

**2) Then click the Update pencil icon.**

**Enrollments:** 

Benefits Enrollments - This screen is used for open enrollments or special event enrollments. TO BEGIN, click the Go button. You do NOT need to enter anything in the Event Name field. THEN click the Update pencil icon to make your elections.

If you need to request or currently have after tax benefits, please contact the Benefits department. Only Pre-Tax benefits are selected through this screen.

PLEASE NOTE: If you have already submitted your elections, the Update pencil icon will be unavailable (grayed out) and you must contact the Benefits department to make any changes.

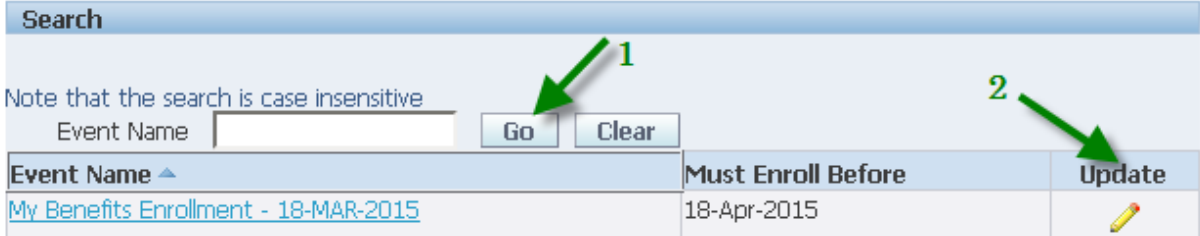

#### **Update Enrollment** If you wish to enroll, change provider, change coverage tier, or waive your current **Cancel Save Submit** elections, please make changes below. If you make elections before the 15th of the month, your benefits will begin on the first day of the next month. If you make elections on or after the 15th of the month, your benefits will not begin on the first day of the next month but will begin on the month following the next month. \* Indicates required field Waive -\* Medical Insurance Choice **Medical Information** \* Dental Insurance Choice Waive  $\blacktriangledown$ **Dental Information** Medical Flexible Spending Acct. Monthly Contribution  $|0\rangle$ Dependent Care Flexible Spending Acct. Monthly Contribution 0 Remaining Payroll Periods 3 **FSA Information** \* Life Insurance Coverage Employee Only  $\blacktriangledown$ Dependent coverage cost is .42 cents per month, however as an APS employee you will be automatically covered for the Districts life insurance policy at no cost Insurance Information . Please fill out Life Insurance Beneficiary Form and turn in to Benefits Office as soon as possible. Address: ESC#4, 1085 Peoria Street, Aurora, CO 80011 **Life Beneficiary Form**

**Make your elections using the drop down menus.**

# **Information on specific benefits is available from these links.**

# **Update Enrollment**

If you wish to enroll, change provider, change coverage tier, or waive your current Cance elections, please make changes below. If you make elections before the 15th of the month, your benefits will begin on the first day of the next month.

If you make elections on or after the 15th of the month, your benefits will not begin on the first day of the next month but will begin on the month following the next month.

\* Indicates required field

\* Medical Insurance Choice

\* Medical Coverage Level

\* Dental Insurance Choice

\* Dental Insurance Level

Medical Flexible Spending Acct. Monthly Contribution

Dependent Care Flexible Spending Acct. Monthly Contribution Remaining Payroll Periods

**Employee Only Employee Only Employee and Children Employee and Family Employee and Spouse** 

Kaiser

Medical Informat

**Employee Only** 

Delta Dental Dental Information

If you select UHC, you can select a PCP and enter the PCP number. However, that is not required. If no selection is made, UHC will assign a PCP and you can change that at any time through UHC. To designate PCP for dependents, contact UHC once your enrollment is active.

\* Medical Insurance Choice  $|UHC|$ Medical Information \* Medical Coverage Level ▾ Primary Care Physician Number UHC WILL ASSIGN IF NO You may select a Primary Care Physician (PCP) but it is not required. A PCP will be assigned if you don't select one now. You can change your PCP with UHC at any time after enrollment. To designate PCPfor dependents, please contact UHC once your enrollment is active, 1-855-828-7715.

**Instructions to Select PCP** 

Enter the monthly amount for flexible spending accounts, if desired. Leave the zeros if no flexible spending account is desired. The yearly contribution will be displayed, if amounts are entered.

> Medical Flexible Spending Acct. Monthly Contribution Dependent Care Flexible Spending Acct. Monthly Contribution Medical Flexible Spending Acct. Monthly Contribution **Yearly Total Contributions** Dependent Care Flexible Spending Acct. Monthly Contribution Yearly Dependent FSA Contributions Remaining Payroll Periods 12

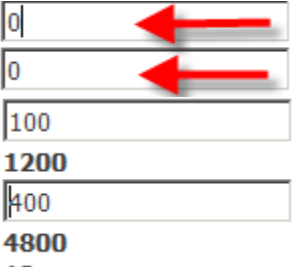

**You can use the Save button to save your elections. You can come back and make changes after you Save.**

**However, clicking only the Save button does NOT complete the process.**

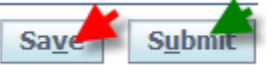

**IMPORTANT NOTE: To complete the process you MUST use the Submit button.** 

**Once you are sure you will make no further changes, you must use the Submit button.** 

**You cannot make changes online after using the Submit button. Any issues can be addressed with the Benefits office.**

**On the final screen, you MUST use the COMPLETE MY SUBMISSION button, to finalize your elections.**

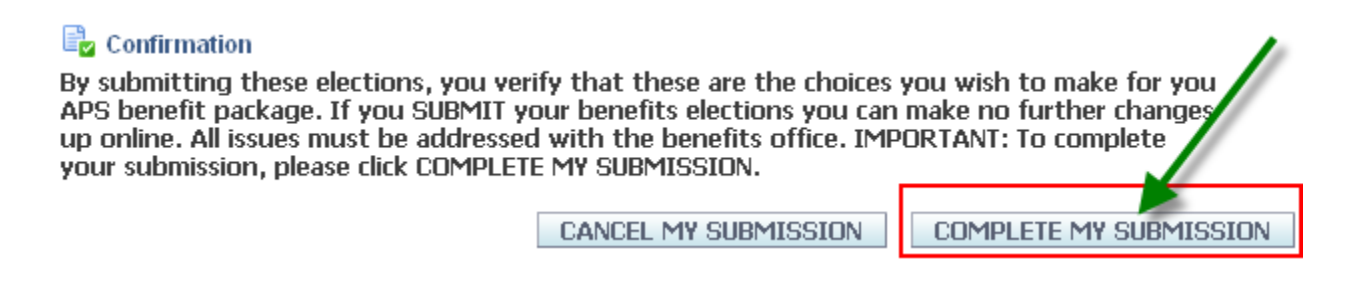